--------------------------------------------------------------------------------------------------------------------------

# **Aruannete koondamise süsteem Sveeb**

Tartu 2002

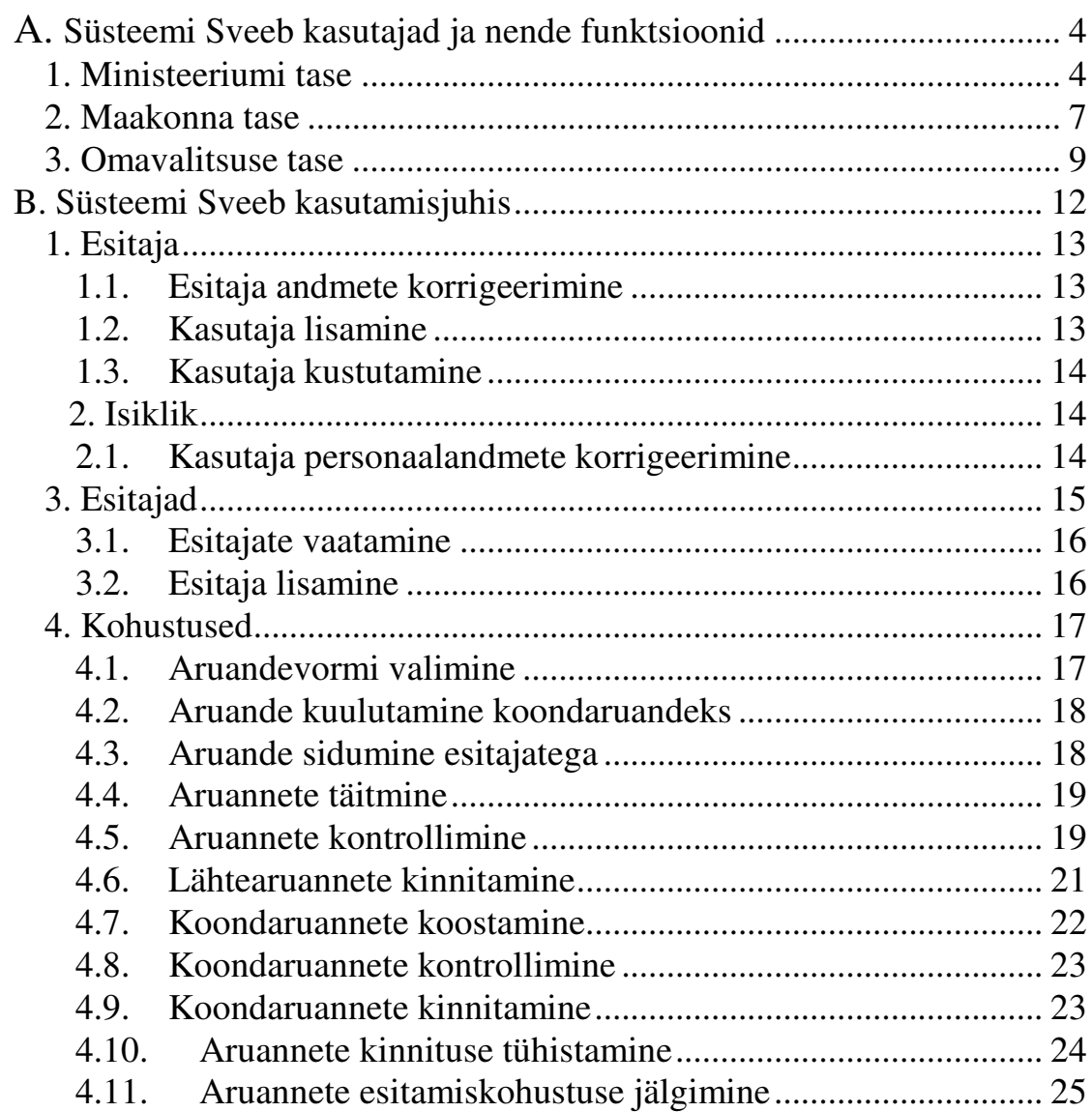

Süsteem Sveeb korraldab kohalike omavalitsuste poolt esitatavate sotsiaalhoolekandealaste aruannete interneti põhist kogumist, koondaruannete tegemist ja aruannete avalikustamist. Tavakasutaja näeb Sveebis ainult valmis, kinnitatud aruandeid. Registreeritud kasutajaks on ministeeriumi, maavalitsuse ja omavalitsuse töötaja (töötajad), kelle kohustuseks on aruannete koostamine, kogumine ja koondamine. Registreeritud kasutaja saab sõltuvalt oma kohast aruannete koondamise süsteemis täita ainult temale delegeeritud kohustusi.

--------------------------------------------------------------------------------------------------------------------------

Käesolev juhend on mõeldud süsteemi registreeritud kasutajatele. Kuna töö süsteemiga Sveeb vahetu tegutsemise osas arvuti taga on analoogiline kõikidel kasutajate tasemetel, siis on käesolev juhend üles ehitatud selliselt, et esimeses osas lähtutakse vastaval tasemel täidetavatest funktsioonidest ja viidatakse teisele osale, mis kirjeldab vajaliku tulemuse saamise teed. Juhend eeldab lugejalt arvuti kasutamise kogemust ning ei tegele elementaarsete võtete kasutamist, nagu näiteks peale andmete muutmist vajuta nupule [Salvesta], väljumiseks vajuta [Välju] jms.

Süsteemi Sveeb kasutamiseks ei ole arvutisse laadida mitte mingisugust spetsiaaltarkvara. Nõutav on vaid internetibrauseri olemasolu. Loomulikult ka arvuti internetiühendus.

 Tavakasutaja, kes vaatab vaid valmis aruandeid ei vaja ei täiendavat õpet ega ka juhendeid. Aruannete vaatamine ja allalaadimine on arusaadav igale inimesele, kes on kokku puutunud arvutiga ja internetiga.

Käesolevat juhendi sisulist osa on korrigeeritud seoses 1. aprillist 2010 Riikliku sotsiaalregistri SIS (üleriigiline hajutatud register valla- või linnavalitsuses peetavatest kohalikest registritest) asendamisega uue riigikeskse Sotsiaalteenuste ja -toetuste andmeregistriga (STAR). Ühtlasi on lisatud suunised, mis puudutavad omavalitsuste poolset kohustuste andmist teenuse osutajatele (st kui omavalitsus ostab teenust sisse ning soovib saada statistilist aruannet teenuse osutajalt). Juhendis olevatel piltidel muudatusi tehtud ei ole ja neil on illustratiivne tähendus.

# **A. Süsteemi Sveeb kasutajad ja nende funktsioonid**

--------------------------------------------------------------------------------------------------------------------------

## **1. Ministeeriumi tase**

Ministeeriumi korraldab aruannete kogumist. See tegevus sisaldab ka aruandevormide, juhendite ja kontrolltingimuste koostamist. Säästmaks ministeeriumi töötajaid tehnilisest tööst, on süsteemis Sveeb ette nähtud, et aruandevormide, juhendite ja kontrolltingimuste ülespanemine Sveebis nn. süsteemi hooldaja ülesanne. Süsteemi hooldaja tööks on ka tarkvara korrashoid, koopiate tegemine ja muud sarnased tegevused. Käesoleva juhendi raames iseloomustame vaid neid tegevusi, mida ministeeriumi töötaja teeb vahetult süsteemi kasutades.

#### Täidetavad funktsioonid ja tööd

- A. Organisatoorsed tegevused
- 1. *Ministeeriumi rekvisiitide pidamine*. Ministeeriumi, nagu iga süsteemiga seotud asutuse, kohta hoitakse andmebaasis asutuse rekvisiite. Rekvisiitide muutumisel tuleb muudatused kanda ka süsteemi Sveeb. Selleks lähtutakse menüüst [Esitaja] ning tehakse muudatused avanenud lehel (vt 1.1). Rekvisiitidega seotud impordi koodi kasutatakse süsteemis aruannete sisestamisel nende seostamiseks esitajatega. Selleks on EV haldusüksuse kood. Kuna ministeeriumil (vabariigil) puudub selles liinis ametlik kood, ja puudub ka vajadus aruannete digitaalkujul sisestamiseks, siis on süsteemis Sveeb ministeeriumi jaoks reserveeritud kood "1".
- 2. *Kasutaja isikuandmete pidamine*. Ministeeriumis võib olla mitu süsteemi Sveeb kasutajat. Igal kasutajal on kogu süsteemi ulatuses unikaalne kasutajanimi, millega ta siseneb süsteemi ja mida muuta ei saa. Kasutaja kohta hoitakse süsteemis tema personaalandmeid, mida saab muuta vaid tema ise ja mille korrashoidmine on iga kasutaja ülesanne. Kasutajaandmete muutmiseks tuleb lähtuda peamenüü valikust [Isiklik] (vt 2.1).
- 3. *Parooli muutmine.* Igal kasutajal on oma parool, mida ta on kohustatud perioodiliselt muutma. Parooli muutmine toimub nagu isikuandmete muutminegi kasutaja isikuandmete lehel, vajutades peamenüüs [Isiklik] (vt 2.1). Parooli pikkus on vähemalt neli sümbolit ning paroolis eristatakse suuri ja väikesi tähti.
- 4. *Uue kasutaja lisamine.* Süsteemi Sveeb parooliga kasutajate ring ministeeriumis on väike. Seetõttu ei ole samal kasutamistasemel (ministeeriumis) erinevate õigustega kasutajagruppe. Igal kasutajal on samad õigused nii tööks kui ka uute kasutajate lisamisel ja

kustutamisel. Uue kasutaja lisamiseks tuleb valida menüü [Esitaja] ning avaneval ministeeriumi andmete lehel vajutada nupule [Kasutajad] (vt 1.2). Uuele kasutajale tuleb anda kasutajanimi, mis peab olema unikaalne kogu süsteemi ulatuses (nime unikaalsust kontrollib süsteem). Otstarbekas on täita isikuandmete hulgas ka nimelahter, aga kindlasti tuleb uuele kasutajale anda parool. Ülejäänud isikuandmete täitmise võib jätta kasutajale. Uuele kasutajale teatatakse tema kasutajanimi ja parool, kusjuures selle "algparooli" peab kasutaja kindlasti esimesel sisenemisel ära muutma.

--------------------------------------------------------------------------------------------------------------------------

- 5. *Kasutaja kustutamine.* Kasutaja kustutamine on vajalik juhul, kui inimene lahkub töölt või tema tööülesanded muutuvad. Ministeerium saab kustutada ainult ministeeriumi taseme kasutajaid. Kasutaja kustutamiseks tuleb esitaja lehel valida [Kasutajad] ning vajutada kasutaja nime järel nupule [Kustuta] (vt 1.3).
- 6. *Esitaja kustutamine.* Esitaja (maavalitsuse) kustutamine ei ole ministeeriumi tasemel vajalik.
- B. Tegevus aruannete kinnitamisel ja koondamisel
- 1. *Aruandevormide koostamine*. Ministeerium koostab aruandevormid, nende täitmise juhendid ning kontrolltingimused ning annab need süsteemi viimiseks Sveebi hooldajale.
- 2. *Aruande valimine.* Süsteemi hooldaja poolt internetti pandud aruandevormide hulgast valib ministeeriumi töötaja ühe kaupa vormid, et siduda need esitamisperioodi ja esitamiskohustusega. Selleks tuleb valida peamenüüst [Kohustused] ja avanenud aknas vajutada nupule [Lisa] (vt 4.1). Avaneval lehel näidatakse kõiki sisestatud aruandevorme, m,ille hulgast valitakse üks. Sellega tehakse aruandevorm kohustuslikuks endale (st riigile) ja edasi on võimalik aruande täitmine delegeerida alluvatele. Aruande täitmise delegeerimiseks alluvatele, tuleb kõigepealt aruanne kuulutada koondaruandeks ja seejärel määrata täitmiskohustused.
- 3. *Aruande kuulutamine koondaruandeks.* Üks ja seesama aruanne on erinevatel tasemetel erinevas tähenduses (ministeeriumi ja maakonna tasemel koondaruanne, omavalitsuse tasemel sisestatav aruanne). Selleks, delegeerida aruande täitmine allapoole, tuleb aruanne kõigepealt muuta koondaruandeks. See toimub lihtsalt, aruannete tabelis tuleb muuta ära tunnus "s(isestamine)" tunnuseks "k(oondamine)" (vt 4.2).
- 4. *Esitamiskohustuse määramine*. Koondaruandega saab (tuleb) siduda esitajad (maakonnad) ja esitamistähtajad. Iga aruande korral seotakse aruanne kasutajatega. Iga esitamisperioodi korral määratakse kuupäev, milleks maavalitsus peab aruanded esitama ministeeriumile.

Aruannete esitajateks määrab ministeerium oma vahetud alluvad maavalitsused; aruandekohuslaste määramisel võib loetleda nad üles ükshaaval või määrata kõik alluvad grupina (vt 4.3).

--------------------------------------------------------------------------------------------------------------------------

- 5. *Esitamiste jälgimine ja esitatud aruannete kontrollimine.* Klikkides menüüvalikul [Kohustused] näidatakse ekraanil esitamiskohustuste tabelit, milles on toodud täidetavate aruandevormide loetelu. Loetelu on võimalik järjestada aruande nimetuse, esitamisperioodi ja esitamistähtaja järgi (hiireklõps veeru päisel). Hiireklõps aruande nimetusel avab lehe, millel näidatakse selle aruande (arvestades perioodi) esitamiste seis - kes on esitanud ja kes ei ole (vt 4.7). Esitatud (kinnitatud) aruande vaatamiseks tuleb teha hiireklõps esitaja nimel ja avaneval lehel saab valida millist aruandetabelit vaadata. Iga tabeli, samuti ka koondaruande taga on rahuldatud/rahuldamata tingimuste seis (murrujoonega eraldatud arv). Neid tingimusi üle kontrollida ei ole mõtet, kuna sama programm arvutas ja kirjutas tulemused vastava tabeli juurde. Küll aga võib vaadata, milliseid tingimusi kontrolliti. Selleks - hiireklõps tingimusel. Lisaks tingimuste vaatamisele tasub pilk peale heita tabelile enesele veendumaks, et keegi ei ole näiteks eksinud komakohaga jms.
- 6. On võimalik vaadata ka kõikide seni aruande esitanute koondaruannet (osakoondit). Selleks tuleb klikkida aruande nimetusel (vt 4.7).
- 7. *Vabariigi koondite tegemine, kinnitamine ja kinnituse tühistamine.* Kui kõik aruande esitajad on oma aruanded esitanud (kinnitanud), siis on võimalik koostada vabariigi koondaruanne (vt 4.7). Koondaruande tegemise reeglid on seotud vastava aruandevormiga ja salvestatud süsteemis Sveeb. Koondaruande tegemiseks tuleb vaid vajutada nupule [Koondaruanne]. See nupp tehakse kasutajale kättesaadavaks alles siis, kui kõik vastava koondaruande lähtearuanded on esitatud. Koondaruande tegemisel kontrollitakse kõiki aruandega seotud loogilisi kontrolltingimusi ja näidatakse tulemus ekraanil. Tuleb arvestada, et koondaruande koostamisel aluseks võetavate aruannete kinnitusi (maakonna koondaruandeid) saab tühistada ja peale igakordset tühistamist ja sellele järgnenud muutust tuleb koondaruande vaatamiseks uuesti vajutada nupule [Koondaruanne].

Vabariigi koondaruanne tuleb kinnitada (vt 4.9) - sellega tehakse ta vaadatavaks kõigile kasutajatele. Aruande kinnitamisel (st vajutades nupule [Kinnita]) koostab süsteem kogu koondaruanne uuesti, et välistada eelmise, mõne osakoondi tühistamise eelselt koostatud koondi kinnitamine.

Juhul, kui pärast kinnitamist avastatakse viga, tuleb koondaruande kinnitus tühistada. Erandina teistest tasemetest võib ministeeriumi kasutaja ise tühistada oma taseme kinnituse. Tühistamise tulemusena suletakse aruanne ja kõik lähtearuanded vaatamiseks.

## **2. Maakonna tase**

Maakonna tase korraldab aruannete kogumist omavalitsustelt. Selleks määrab ta iga esitamisperioodi korral aruandekohuslased ja esitamise kuupäeva, jälgib aruannete täitmist, kontrollib esitatud aruannete õigsust ja kinnitab maakonna koondid. Peale maakonna koondi kinnitamist on aruanne tehtud kättesaadavaks (esitatud) ministeeriumile.

--------------------------------------------------------------------------------------------------------------------------

Täidetavad funktsioonid ja tööd

A. Organisatoorsed tegevused

- *1. Asutuse rekvisiitide pidamine*. Maakonna, nagu iga süsteemiga seotud asutuse kohta hoitakse andmebaasis asutuse rekvisiite. Rekvisiitide muutumisel tuleb muudatused kanda ka süsteemi Sveeb. Selleks lähtutakse menüüst [Esitaja] ning tehakse muudatused avanenud lehel (vt 1.1). Rekvisiitidega seotud impordi koodi kasutatakse süsteemis aruannete tähistamiseks, iga maakond peab sisestama oma koodi.
- *2. Kasutaja isikuandmete pidamine*. Reeglina on maavalitsuses üks süsteemi Sveeb registreeritud (parooliga) kasutaja. Vajadusel võib aga olla mitu inimest, kes kasutavad süsteemi Sveeb registreeritud kasutaja tasemel. Igal kasutajal on kogu süsteemi ulatuses unikaalne kasutajanimi, millega ta siseneb süsteemi ja mida muuta ei saa. Kasutaja kohta hoitakse süsteemis tema personaalandmeid, mida saab muuta vaid tema ise ja mille korrashoidmine on iga kasutaja ülesanne. Kasutaja andmete muutmiseks tuleb lähtuda peamenüü valikust [Isiklik] (vt 2.1).
- *3. Parooli muutmine.* Igal kasutajal on oma parool, mida ta on kohustatud perioodiliselt muutma. Parooli muutmine toimub nagu isikuandmete muutminegi kasutaja isikuandmete lehel, vajutades peamenüüs [Isiklik] (vt 2.1). Parooli pikkus on vähemalt neli sümbolit ning paroolis eristatakse suuri ja väikesi tähti.
- *4. Uue kasutaja lisamine.* Igal kasutajal on õigus lisada uusi kasutajaid ja neid kustutada. Uue kasutaja lisamiseks tuleb valida menüü [Esitaja] ning avaneval lehel vajutada nupule [Kasutajad] (vt 3.2.). Uuele kasutajale tuleb anda kogu süsteemi ulatuses unikaalne kasutajanimi - kasutajanimi peab olema vähemalt nelja sümboli pikkune ja temas eristatakse suuri ja väikesi tähti. Otstarbekas on täita isikuandmete hulgas ka nimelahter ja kindlasti kirjutada parool. Ülejäänud isikuandmete täitmise võib jätta kasutajale endale. Uuele kasutajale teatatakse tema kasutajanimi ja parool, kusjuures selle "algparooli" peab kasutaja kindlasti kohe

ära muutma.

*5. Kasutaja kustutamine.* Kasutaja kustutamine on vajalik juhul kui inimene lahkub töölt või tema tööülesanded muutuvad. Kasutaja kustutamiseks tuleb esitaja lehelt valida [Kasutajad] ning vajutada [Kustuta] kasutaja nime järel (vt. 1.3).

--------------------------------------------------------------------------------------------------------------------------

- B. Tegevus aruannete kinnitamisel ja koondamisel
	- 1. *Aruande muutmine koondiks*. Ministeerium edastab maavalitsusele täitmiseks aruandevormid, millega on seotud üks täitja - vastav maavalitsus ja on määratud aruande esitamise tähtaeg. Selleks, et maavalitsus saaks delegeerida aruande täitmise allapoole (omavalitsustele), peab ta kõigepealt muutma aruande enda suhtes koondaruandeks. See toimub lihtsalt - aruannete tabelis tuleb muuta ära vastav tunnus (vt 4.2).
	- 2. *Esitamiskohustuse määramine*. Iga aruande korral määrab maavalitsuse taseme kasutaja, kes ja milliseks kuupäevaks peab aruande maavalitsusele esitama. Esitajad on loomulikult kõik maakonna omavalitsused, kuid vajadusel võib üheks andmeesitajaks olla ka maavalitsus ise (see on vajalik selliste aruannete korral, kus mõningaid andmeid täidab vahetult maavalitsus). Esitamiskohustuse saab määrata kõigile maakonna omavalitsustele korraga (vt 4.3).
	- 3. *Esitamiste jälgimine ja esitatud aruannete kontrollimine.* Klikkides menüüvalikul [Kohustused] näidatakse ekraanil esitamiskohustuste tabelit, milles on toodud täidetavate aruandevormide loetelu. Loetelu on võimalik järjestada aruande nimetuse, esitamisperioodi ja esitamistähtaja järgi (hiireklõps veeru päisel). Hiireklõps aruande nimetusel avab lehe, millel näidatakse selle aruande (arvestades perioodi) esitamiste seis - kes on esitanud ja kes ei ole (vt 4.7). Esitatud (kinnitatud) aruande vaatamiseks tuleb teha hiireklõps esitaja nimel ja avaneval lehel saab valida, millist aruandetabelit vaadata. Iga tabeli, samuti ka aruande kui terviku taga on rahuldatud/rahuldamata tingimuste seis (murrujoonega eraldatud arv). Neid tingimusi üle kontrollida ei ole mõtet, kuna sama programm arvutas ja kirjutas tulemused vastava tabeli juurde. Küll aga võib vaadata, milliseid tingimusi kontrolliti ja milline oli tulemus. Selleks - hiireklõps tingimusel. Lisaks tingimuste vaatamisele tasub pilk peale heita tabelile enesele veendumaks, et keegi ei ole näiteks eksinud komakohaga jms. On võimalik vaadata ka kõikide seni esitatud aruannete

koondaruannet (osakoondit). Selleks tuleb klikkida aruande

#### nimetusel (vt 4.7).

4. *Maakonna koondite tegemine, kinnitamine ja kinnituse tühistamine.* Kui kõik aruande esitajad on oma aruanded esitanud (kinnitanud), siis on võimalik koostada maakonna koondaruanne (vt *4.7*). Koondaruande tegemise reeglid on seotud vastava aruandevormiga ja salvestatud süsteemis Sveeb. Koondaruande tegemiseks tuleb vaid vajutada nupule [Koondaruanne]. See nupp tehakse kasutajale kättesaadavaks alles siis, kui kõik vastava koondaruande lähtearuanded on esitatud. Koondaruande tegemisel kontrollitakse kõiki aruandega seotud loogilisi kontrolltingimusi ja näidatakse tulemus ekraanil. Tuleb arvestada, et koondaruande lähtearuannete kinnitusi saab tühistada ja peale igakordset tühistamist ja sellele järgnenud muutust tuleb koondaruande vaatamiseks uuesti vajutada nupule [Koondaruanne]. Maakonna koondaruanne tuleb kinnitada (vt 4.9) - sellega tehakse ta kättesaadavaks ministeeriumile. Aruande kinnitamisel (st nupule [Kinnita] vajutamise tulemusel) koostab süsteem kogu koondaruanne uuesti. Sellega välistatakse eelmise, mõne

--------------------------------------------------------------------------------------------------------------------------

osakoondi tühistamise eelselt koostatud koondi kinnitamine. Juhul, kui pärast kinnitamist avastatakse viga, tuleb pöörduda ministeeriumi poole palvega kinnitus tühistada. Kui vea avastab ministeerium, siis tühistab ta maakonna koondaruande kinnituse ja informeerib sellest maakonda.

# **3. Omavalitsuse tase**

Omavalitsuse töötaja sisestab aruanded internetti peale seda kui maavalitsus on määratlenud vastava kohustuse. Pärast aruannete sisestamist on loomulik nad veelkord üle kontrollida nii visuaalselt kui ka süsteemis olevate loogiliste tingimuste järgi. Olles veendunud aruannete õigsuses tuleb nad kinnitada. Peale seda on aruanded kättesaadavad maavalitsuse töötajale nendepoolseks kontrolliks ja koondite tegemiseks.

Kinnitatud aruannet muuta ei saa. Kui tekib vajadus muutmiseks saab maavalitsuse töötaja tühistada kinnituse juhul, kui kinnitamata on maakonna koond. Vastasel juhul peab ministeerium tühistama kõigepealt maakonna koondi kinnituse.

Omavalitsuse tasemel täidetavad funktsioonid ja tööd

A. Organisatoorsed tegevused

*1. Omavalitsuse rekvisiitide pidamine*. Süsteemis Sveeb salvestatakse omavalitsuse rekvisiidid. Olulisemateks nendest on omavalitsuse nimi ja nn impordi kood, mis vastab omavalitsuse koodile ja mida kasutatakse aruannete identifitseerimiseks. Süsteemi algvariandis

on omavalitsuse rekvisiitidest sisestatud nimi ja impordi kood. Rekvisiitide muutumiseks lähtutakse menüüst [Esitaja] ning tehakse muudatused avanenud lehel (vt 1.1).

--------------------------------------------------------------------------------------------------------------------------

- *2. Kasutaja isikuandmete pidamine*. Reeglina on omavalitsuses üks süsteemi Sveeb registreeritud (parooliga) kasutaja, kelle ülesandeks on aruannete sisestamine. Vajadusel võib aga vastav õigus anda mitmele kasutajale. Igal kasutajal on kogu süsteemi ulatuses unikaalne kasutajanimi, millega ta siseneb süsteemi ja mida muuta ei saa. Kasutaja kohta hoitakse süsteemis tema personaalandmed, mida saab muuta vaid tema ise ja mille korrashoidmine on iga kasutaja ülesanne. Kasutaja andmete muutmiseks tuleb lähtuda menüü valikust [Isiklik] (vt 2.1).
- *3. Parooli muutmine.* Igal kasutajal on oma parool, mida ta on kohustatud perioodiliselt muutma. Parooli muutmine toimub nagu isikuandmete muutminegi kasutaja isikuandmete lehel, vajutades peamenüüs [Isiklik] (vt 2.1). Parooli pikkus on vähemalt neli sümbolit ning eristatakse suuri ja väikesi tähti.
- *4. Uue kasutaja lisamine.* Igal kasutajal on õigus lisada uusi kasutajaid ja neid kustutada. Uue kasutaja lisamiseks tuleb valida menüü [Esitaja] ning avaneval andmete lehel vajutada nupule [Kasutajad] (vt 3.2). Uuele kasutajale tuleb anda kogu süsteemi ulatuses unikaalne kasutajanimi. Otstarbekas on täita isikuandmete hulgas peale kasutajanime ka nime lahter ja kindlasti muidugi parool. Ülejäänud isikuandmete täitmise võib jätta kasutaja enda hooleks. Uuele kasutajale teatatakse tema kasutajanimi ja parool, kusjuures selle "algparooli" peab kasutaja kindlasti esimesel pöördumisel ära muutma.
- *5. Kasutaja kustutamine.* Kasutaja kustutamine on vajalik juhul kui inimene lahkub töölt või tema tööülesanded muutuvad. Kasutaja kustutamiseks tuleb esitaja lehelt valida [Kasutajad] ning vajutada [Kustuta] kasutaja nime järel (vt 1.3)
- B. Tegevus aruannete kinnitamisel ja koondamisel
	- 1. *Aruande sisestamine klaviatuurilt.* Valides menüüst [Kohustused], näidatakse kasutajale kahte nimekirja, millest ühes on täitmata aruannete loetelu ja teises täidetud aruannete loetelu. Täitmata aruannete hulgast valitakse see, mida parajasti soovitakse täita ning tehakse hiireklõps vastava aruande nimel. Seejärel pakub süsteem kasutajale valitud aruandevormi tabelite loetelu, mis samuti avatakse hiireklõpsuga vastaval nimel ja täidetakse vajalikud lahtrid (vt 4.4).

2. *Aruannete kontrollimine.* Koostatud aruanded saab kontrollida loogiliste tingimuste alusel. Kontrollimiseks tuleb valida aruanne ja vajutada kontrollimisnupule (vt 4.5). Kontrolli tulemused näidatakse vastava aruandetabeli ja aruande taga.

--------------------------------------------------------------------------------------------------------------------------

- *3. Aruannete kinnitamine.* Kui sotsiaaltöötaja on veendunud esitatud aruande õigsuses, siis tuleb aruanne kinnitada. Kinnitamine kui tegevus on äärmiselt lihtne, tuleb ainult teha hiireklõps aruande taga asuval nupul [Kinnitan] ning aruanne ongi kinnitatud (vt 4.6). Peale kinnitamist on aruanne esitatud, ta on nähtav maakonna tasemel ning teda saab kasutada maakonna koondaruande koostamisel.
- 4. *Aruannete parandamine.* Kinnitatud aruannet süsteem Sveeb muuta ei luba. Kui vea avastab maakonna töötaja, siis saab ta enne koondaruande koostamist tühistada vigase aruande kinnituse ja teavitada veast vastavat omavalitsust. Kui aga vea avastab ministeerium, siis tühistab ta maakonna koondaruande kinnituse ning maakond omakorda vastava omavalitsuse aruande kinnituse.

## **B. Süsteemi Sveeb kasutamisjuhis**

Süsteem S-Veeb korraldab aruannete interneti põhist kogumist, koondaruannete tegemist ja avalikustamist. Tavakasutaja näeb S-Veebis ainult valmis, kinnitatud aruandeid. Registreeritud kasutaja saab sõltuvalt oma õigustest täita aruannete koondamises temale pandud kohustusi. Süsteemi kasutajad jaotatakse nelja rühma:

--------------------------------------------------------------------------------------------------------------------------

- 1. **Ministeeriumi töötaja**  korraldab aruannete esitamist, delegeerib esitamiskohustused maakonna tasemele, kontrollib aruandlust ja kinnitab aruanded.
- 2. **Maakonna töötaja**  delegeerib esitamiskohustuse omavalitsuse tasemele, kontrollib aruannete laekumist ja õigsust ning koostab maakonna koondaruanded.
- 3. **Omavalitsuse töötaja** täidab aruanded ja kinnitab esitatud aruanded.
- 4. **Tavakasutaja** ilma paroolita kasutaja võib vaadata kõiki esitatud aruandeid, nii üksikaruandeid kui ka koondaruandeid pärast nende kinnitamist Sotsiaalministeeriumi poolt.

Tavakasutaja on ainus ilma paroolita kasutaja, kõikide teiste kasutajate õigused ja juurdepääs süsteemile on määratud parooliga.

Kõikide parooliga kasutajate töö süsteemis on korraldatud sarnase menüü ja seega ka analoogiliste tegevuste alusel. Vastavalt oma kohale aruannete esitamise hierarhias tulenevad aga erinevused eeskätt just tegevuse objekti suhtes.

Üldiselt on tegevused jaotatud menüü järgselt järgmisteks blokkideks:

**Aruandekataloog -** võimaldab sirvida valmis (kinnitatud) aruandeid;

**Isiklik -** näitab kasutaja kui persooni isikuandmeid; võimaldab muuta andmeid ja parooli;

**Esitaja -** näitab aruande esitaja kui instantsi (ministeerium, maavalitsus, omavalitsus) andmeid ja annab võimaluse neid muuta;

**Esitajad -** iga aruannete esitaja taseme esindaja saab muuta aruande enda suhtes koondaruandeks ja delegeerida aruande täitmise oma alluvatele. Nii määrab ministeerium aruande täitjateks maavalitsused ja iga maavalitsus oma omavalitsused. Menüüpunkt [Esitajad] võimaldabki koostada ja korras pidada alluva taseme esitajate nimekirja.

**Kohustused -** põhiline menüüpunkt, mille kaudu vastava taseme kasutaja täidab temale aruannete koostamisega (koondamisega) seotud funktsioone.

Jälgimine – Väljund SPSSi - Vajaliku tegevusterühma avamiseks tuleb vajutada nn peamenüü vastavale nupule.

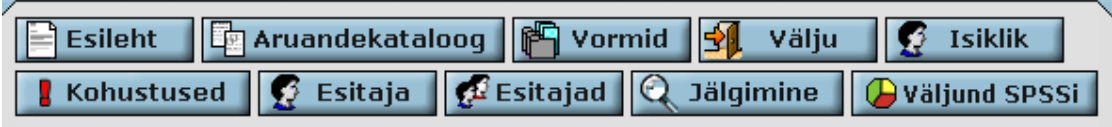

--------------------------------------------------------------------------------------------------------------------------

## **1. Esitaja**

 Esitaja on aruandeid esitav asutus (omavalitsus, maavalitsus või ministeerium).

## 1.1. Esitaja andmete korrigeerimine

Menüünupule [Esitaja] vajutades näeb ja võib süsteemi kasutaja parandada oma asutuse andmeid.

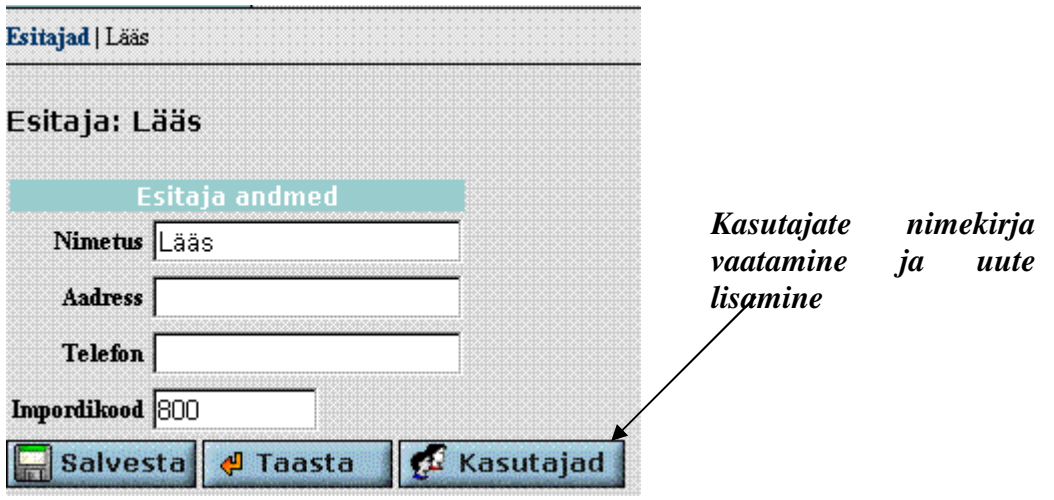

Esitaja andmed on tema nimi, aadress ja telefon ning lisaks veel omavalitsuse (maakonna kood), mida kasutatakse andmete koondamisel.

## 1.2. Kasutaja lisamine

Reeglina tegeleb ühe esitaja korral aruannete koostamise ja esitamisega ainult üks inimene. Siiski näeb süsteem ette võimaluse, et esitajal kui asutusel on mitu kasutajat. Igal kasutajal oma kasutajanimi ja oma parool, kuid sama esitaja kõikidel kasutajatel on samad õigused. Kasutajanimi on unikaalne kogu süsteemi Sveeb ulatuses.

Kasutaja lisamiseks (vt eelnev joonis) tuleb vajutada nupule [Kasutaja]. Avaneval lehel näidatakse esitaja kõiki kasutajaid ja on olemas tühi blankett uue kasutaja lisamiseks.

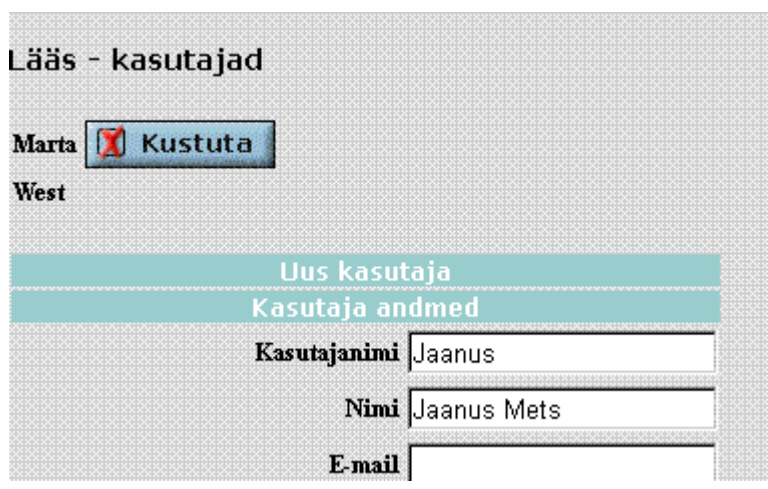

Kasutaja lisamiseks tuleb täita kasutaja andmed, anda talle esialgne parool ja vajuta andmete lõpus olevale nupule [Salvesta]. Kõikide kasutaja personaalandmete täitmine ei ole kasutaja lisamiseks vajalik, kuna Sveeb lubab kasutaja tööle kasutajanime ja parooli põhjal. Tuleb pidada meeles, et nii kasutajanimes kui ka paroolis eristatakse suuri ja väikesi tähti ning nende pikkus peab olema vähemalt 4 sümbolit.

--------------------------------------------------------------------------------------------------------------------------

#### 1.3. Kasutaja kustutamine

Kasutaja kustutamiseks tuleb lähtudes valikust [Esitaja] valida [Kasutajad] (vt eelmine joonis) ja vajutada nupule [Kustuta] kustutatava kasutaja nime taga.

Süsteemis on blokeeritud kasutaja iseenda kustutamine, et vältida situatsiooni, kus esitajal ei ole ühtegi kasutajat

## **2. Isiklik**

## 2.1. Kasutaja personaalandmete korrigeerimine

Iga kasutaja korral on jääv tema kasutajanimi. Kõiki teisi andmeid on võimalik muuta, lähtudes peamenüü nupust [Isiklik]. Kohustuslikult peab aga kasutaja muutma perioodiliselt oma parooli. Parooli muutmisel tuleb vastava lehe esimesse lahtrisse kirjutada vana parool ning kahte järgmisse uus parool. Kahekordne kirjutamine on vajalik vältimaks vigu parooli sisestamisel. Parool peab olema vähemalt nelja sümboli pikkune ja eristatakse suuri ja väikesi tähti.

Uus parool hakkab kehtima järgmisest programmi sisenemisest alates.

## **3. Esitajad**

Aruannete esitajateks Sveebis on ministeerium (esitab vabariigi koondaruanded), maavalitsused (maakonna koondaruanded) ja omavalitsused (lähtearuanded). Esitajate hulgas on aruannete kohustamisel kahe tasemeline hierarhia: ministeerium kohustab aruandeid esitama maavalitsusi, maavalitsused delegeerivad kohustused omavalitsustele. Sellest tulenevalt vastutab ministeerium, et süsteemis oleksid registreeritud esitajatena tema otsesed alluvad, st maavalitsused ja iga maavalitsus hoolitseb selle eest, et kõik temale aruannete esitajad (omavalitsused) oleksid registreeritud.

--------------------------------------------------------------------------------------------------------------------------

Kõik aruannete esitajad, kes on sisestatud süsteemi sama "ülemuse" poolt moodustavad otseste alluvate rühma, kellele saab aruannete esitamise kohustusi delegeerida korraga. Nii moodustavad ühe rühma kõik maavalitsused ja kõik ühe maakonna omavalitsused.

Maavalitsuse otseste alluvate rühma moodustavad kõik tema haldusterritooriumil asuvad omavalitsused. Seega peab maavalitsus andma kohustused kõigile tema haldusterritooriumil asuvatele omavalitsustele. Kui omavalitsus vastavat teenust ei osuta, ei tohi omavalitsust nimekirjast kustutada. Sel juhul tuleb kinnitada tühi aruanne ja lisada selgitus (nt teenust ei osutatud; puudus vajadus teenuse osutamiseks jms).

Juhul kui omavalitsus ostab teenust sisse (nt lapsehoiuteenus, isikliku abistaja teenus jm), siis on omavalitsusel võimalik delegeerida aruande esitamise kohustus teenuse osutajale (tekib 4. tase).

Aruande esitamise kohustuse andmisel tuleb omavalitsusel juhinduda koondaja rollist (vt juhendis maavalitsuse tegevusi) .

Selleks peab omavalitsus lisama aruande esitaja (aruandekohuslase; pilt .3.2), lisama kasutaja (pilt 1.2) ning andma talle parooli.

Kohustuse andmiseks peab otsima kohustuste alt vajaliku aruande, seejärel märkima tüübi (pilt 4.2). Selleks peab ta sisestaja rolli "S" asemel märkima "K", sest tema on sel juhul koondaja rollis. Peale seda klikates aruande peale, tekib süsteemis võimalus uue kohuslase lisamiseks (pilt 4.3).

#### 3.1. Esitajate vaatamine

Esitajate vaatamiseks tuleb vajutada peamenüü nupule [Esitajad]. Avaneval lehel võib vaadata kas kõiki süsteemis registreeritud esitajaid või oma alluvaid, mis esitatakse tabelina või puuna.

--------------------------------------------------------------------------------------------------------------------------

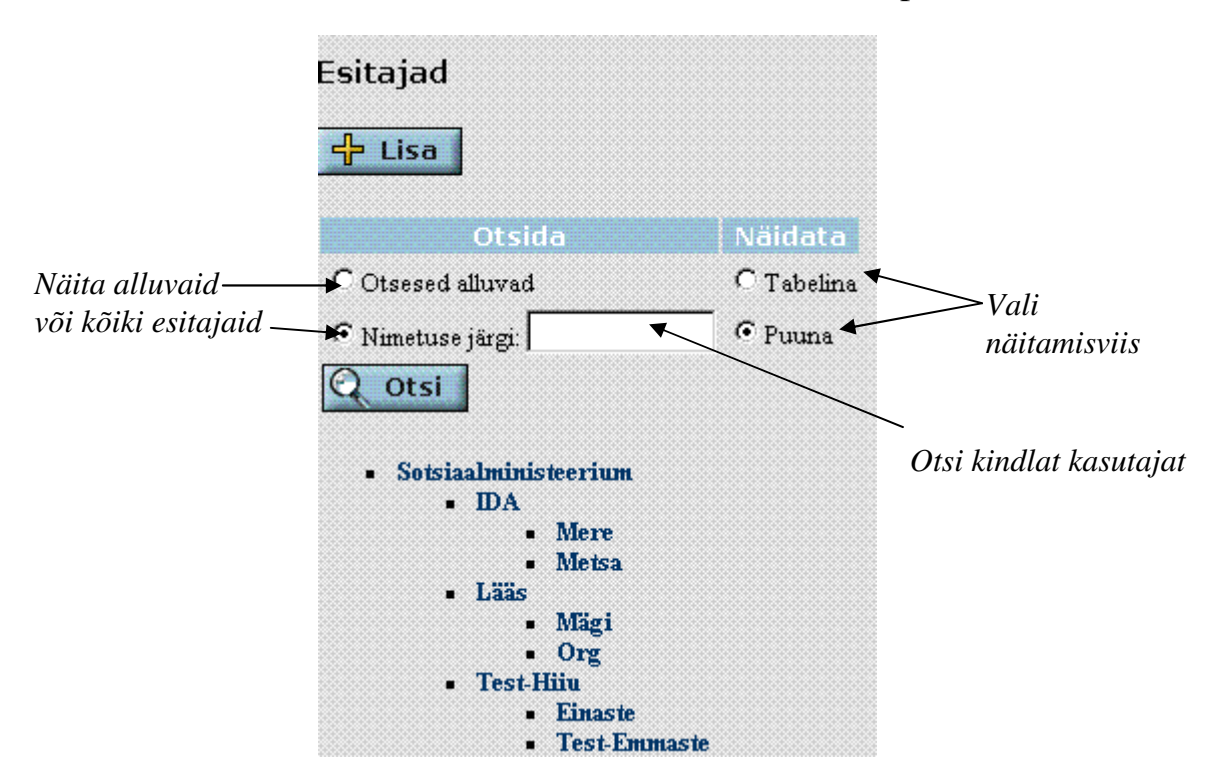

#### 3.2. Esitaja lisamine

 Uue esitaja saab lisada ainult oma alluvusse. Uue esitaja lisamiseks vajuta esitajate lehel (vt eelmine joonis) nupule [Lisa] ja täida esitaja kohta tema nimetus (maavalitsuse või omavalitsuse nimetus). Ülejäänud andmed võib sisestada juba esitaja.

Vajutusega [Salvesta] on esitaja loodud ja ekraanile kuvatakse pilt esitajale vähemalt ühe kasutaja lisamiseks:

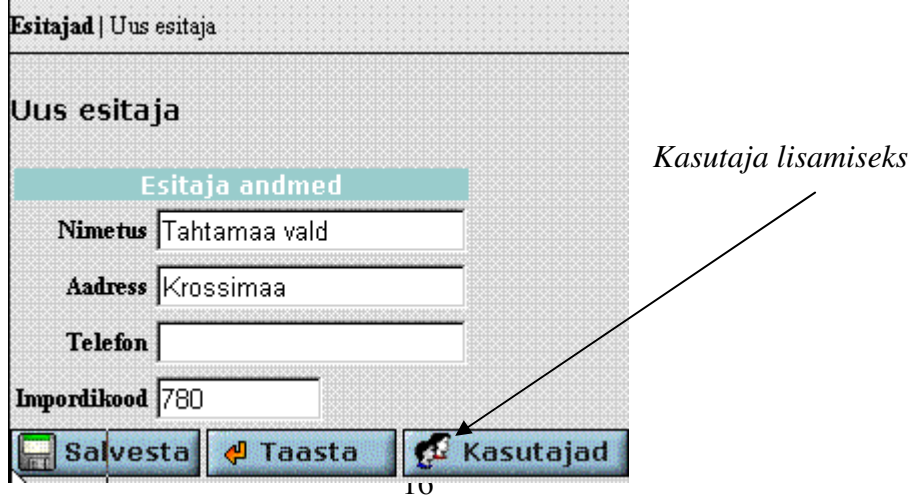

Loomulikult tuleb uuele kasutajale teatada tema kasutajanimi ja parool, et ta saaks alustada tööd.

--------------------------------------------------------------------------------------------------------------------------

## **4. Kohustused**

Kõik menüü alla koondatud kohustused on aruandepõhised, st me saame lähtuda vaid mingist konkreetsest aruandest tulenevatest kohustustest.

#### 4.1. Aruandevormi valimine

Ministeeriumi tasemel on esitamiskohustuste aknas ekraanil nupp [Lisa], mis võimaldab valida vajaliku aruandevormi süsteemis kirjeldatud aruandevormide hulgast. Valitud aruandevorm tuleb siduda esitamisperioodiga (perioodide loetelu on eraldi tabelis) ja määrata (ministeeriumile) esitamise kuupäev.

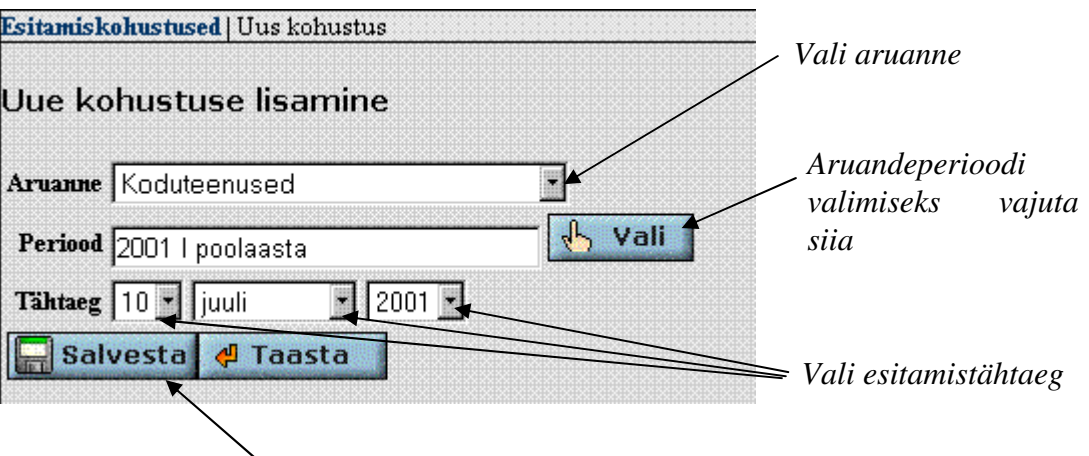

#### *Ära unusta salvestamist!*

Valitud aruanne kantakse nn. "Aktiivsete kohustuste tabelisse", kus tuuakse ära aruande kohustaja nimi, aruande nimetus, periood ja esitamistähtaeg. Tuleb arvestada, et sama aruandevorm peab esinema aktiivsete kohustuste tabelis nii mitu korda, kui mitu korda teda sõltuvalt oma esitamisperioodist tuleb esitada (iga kord on erinev esitamiskuupäev).

#### 4.2. Aruande kuulutamine koondaruandeks

Aruandevorm seotakse esitajatega "Aktiivsete kohustuste tabeli" vahendusel.

--------------------------------------------------------------------------------------------------------------------------

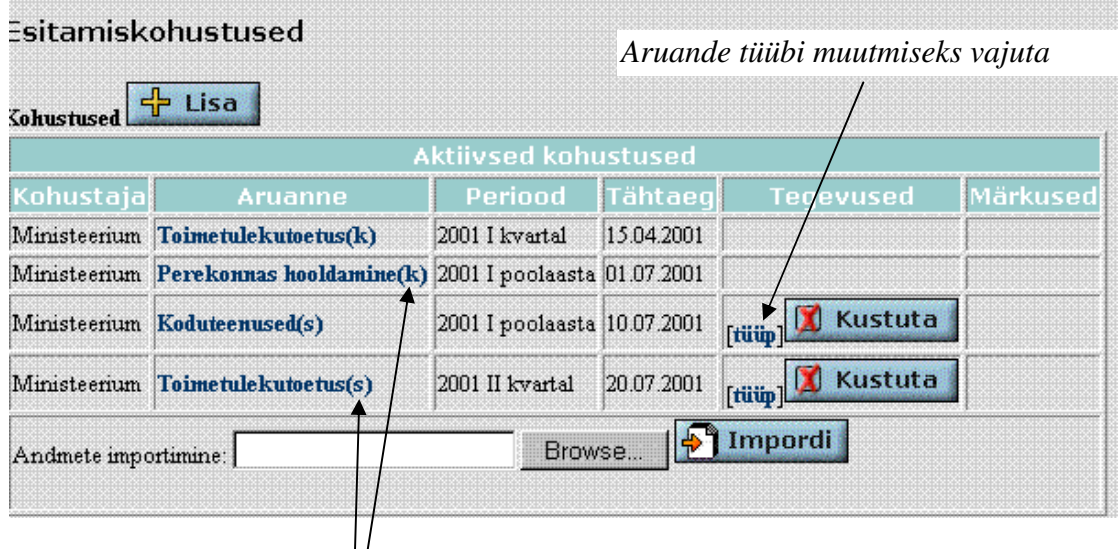

#### *Tüübi tunnus*

Iga tabelisse kantud aruandevormi korral võib lahtris "Tegevused" valida kahe tegevuse vahel: [Tüüp] või [Kustuta]. Tegevuse [Kustuta] tähendus on ilmne - midagi läks valesti ja aruanne tuleb kustutada aktiivsete kohustuste tabelist. Seda saab teha aga ainult seni, kuni esitamiskohustus ei ole veel delegeeritud alluvatele. Tegevus [Tüüp] määrab, kas aruanne on vastaval tasemel koondaruanne või vahetult täidetav aruanne. Ministeeriumi tasemel on kõik aruanded koondaruanded ja järelikult tuleb vajutada nupule [tüüp] ning avanevas aknas fikseerida vastav omadus (aruande nime taga sulgudes olev täht "s" -sisesta vahetult, muudetakse täheks "k"-koonda).

#### 4.3. Aruande sidumine esitajatega

Esitajaid saab määrata vaid koondaruandele, seega määravad esitamiskohustusi ministeerium maavalitsustele ja maavalitsus omavalitsustele. Aruandele esitajate määramiseks tuleb "Aktiivsete kohustuste tabelis" valida hiireklõpsuga koondaruanne. Peale aruande valimist näidatakse ekraanil selle aruandega seni seotud esitajaid (kui neid on) ja antakse võimalus täiendavate esitajate ja esitamistähtaegade määramiseks. Esitajaks (täiendavaks esitajaks) saab valida kas kõik oma alluvad (näiteks kõik maakonna omavalitsused) või üksiku esitaja. Kui valitud esitaja on juba varem määratud, siis kahekordselt teda ei lisata.

Esitamiskohustust saab ka maha võtta, selleks tuleb vaid esitamiskohustuste tabelis vajutada [Kustuta]. Juhul, kui aruannete koondaja (maavalitsus) peab ka ise sisestama koondatavasse aruandesse andmeid, siis tuleb luua täiendav esitaja, kes on teiste aruannete esitajatega "samal tasemel".

--------------------------------------------------------------------------------------------------------------------------

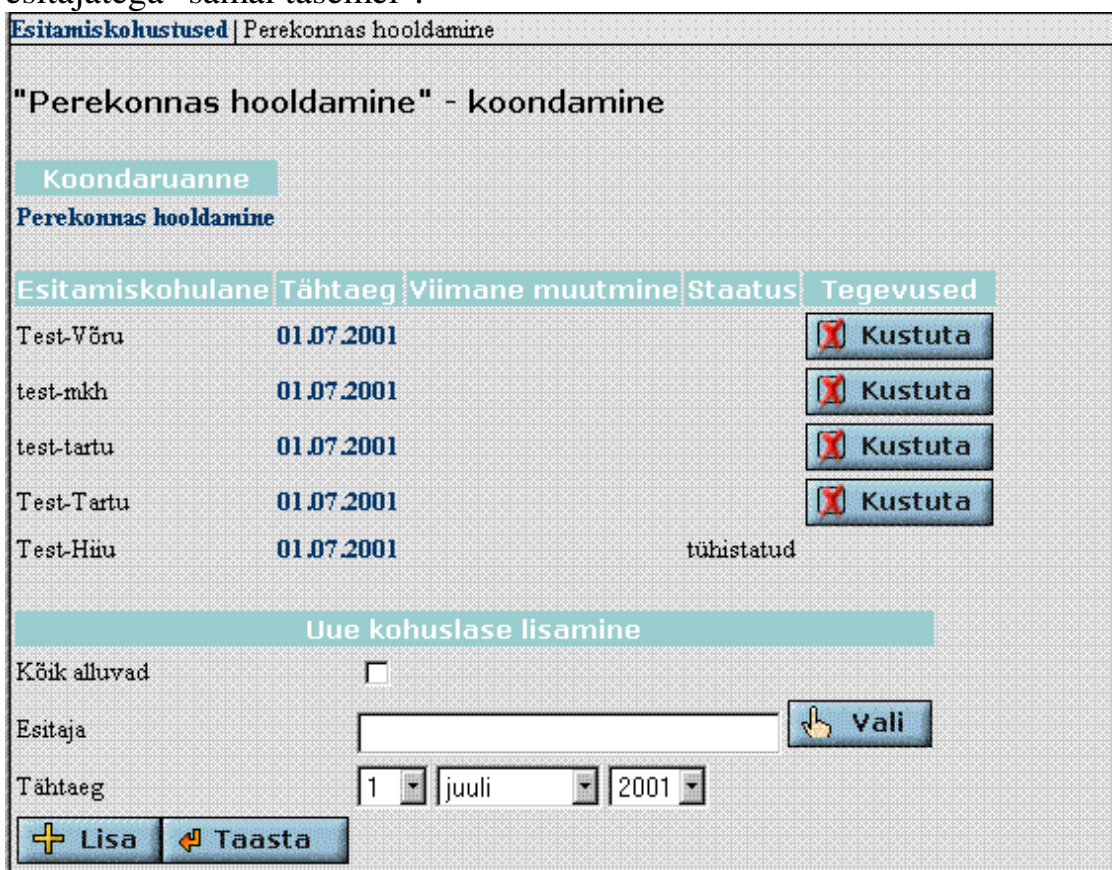

#### 4.4. Aruannete täitmine

#### *Aruannete vahetu täitmine*

 Aruannete vahetuks täitmiseks S-Veebi poolt kuvatavatesse vormidesse tuleb aktiivsete kohustuste tabelis valida vastav vorm (klikkida aruande nimel) ja ekraanile toodavas valitud aruandevormi kuuluvate tabelite loetelust valida vajalik tabel. Tabelis täidetakse kõik vajalikud lahtrid, mis on ekraanil heledad. Osa lahtrite (ekraanil tumedad) väärtused arvutatakse süsteemi poolt automaatselt pärast salvestamist.

Peale tabeli täitmist **tuleb tabel salvestada vajutades tabeli all olevale nupule "Salvesta".** Tabeli täitmise võib jätta ka pooleli, salvestada vahetulemus ja hiljem uuesti jätkata.

#### 4.5. Aruannete kontrollimine

Aruandevormidega on Sveebis seotud andmete õigsuse kontrolli

loogilised tingimused, mis määratakse ministeeriumi poolt. Kontrolltingimused jagunevad kaheks: tabelipõhised ja aruandepõhised. Tabelipõhised tingimused seovad ühe tabeli andmeid, ning näitavad kas ridade või veergude vahelisi seoseid (nt R1 + R2 > R3 või V1 = V2 - V3, kus R tähistab rida ja V-veergu ning number on vastavalt kas veeru või rea number). Reeglina kehtivad tabelipõhised tingimused rea (vastavalt veeru) kõikidele ridadele (veergudele).

--------------------------------------------------------------------------------------------------------------------------

Aruandepõhised tingimused seovad sama aruande erinevaid tabeleid. Nendes tingimustes kasutatakse andmeelemendile viitamiseks kolme tunnust: T-tabel, R-rida ja V-veerg , millele järgneb vastavalt tabeli, rea ja veeru number (nt T1R3V6 = T1R4V6 + T4R1V1). Tingimuste sümboolika tundmine on oluline vigade leidmiseks.

Aruandetabeli salvestamisel kontrollib Sveeb automaatselt tabeli põhiste tingimuste õigsust ja näitab tulemuse tabeli nime järel olevas veerus, kus kaldkriipsu ees näidatakse kontrolli läbinud tingimuste arv ja taga tingimuste koguarv (vt joonis).

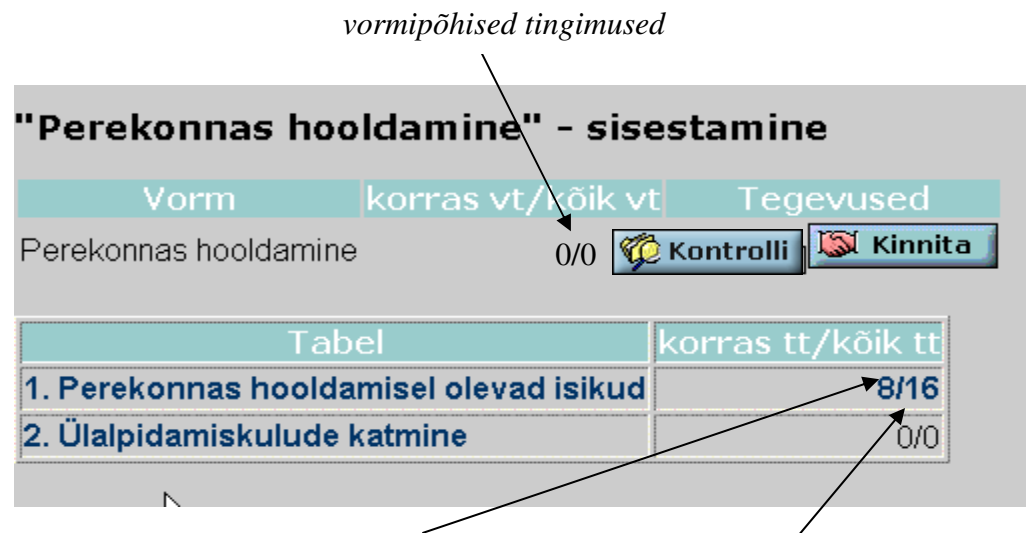

*tabeliga seotud täidetud tingimuste arv tabeliga seotud tingimuste koguarv* 

Aruandepõhiste tingimuste kontrollimiseks tuleb vajutada nupule [Kontrolli] ja kaldjoonega eraldatud arvudepaaril (vt joonis) on sama tähendus mis tabelipõhiste tunnuste korralgi.

Tabeliga ja aruandega seotud tunnuste vaatamiseks ja mittekehtivate tunnuste kohta teabe saamiseks tuleb klikkida vastaval arvudepaaril. Avanevas aknas

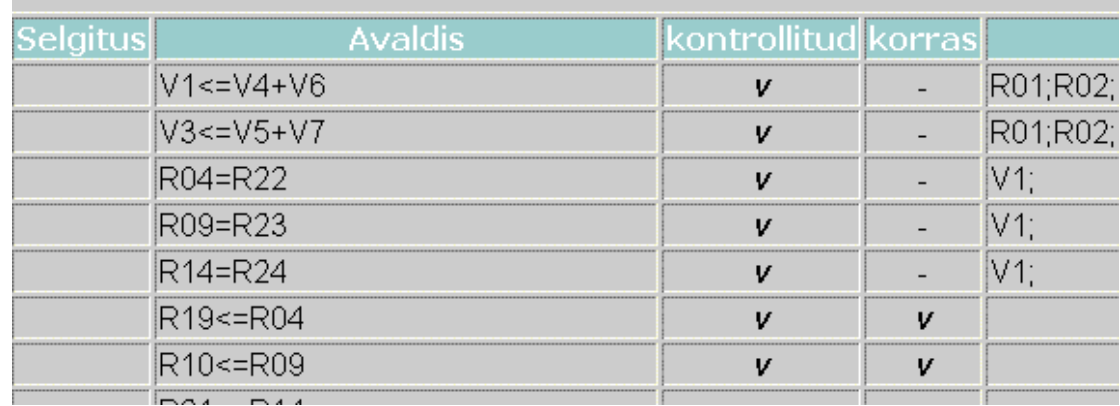

--------------------------------------------------------------------------------------------------------------------------

tuuakse vastavate tingimuste loetelu ja kontrolli tulemused.

Aruande vigade parandamiseks tuleb avada uuesti vastav tabel ning teha seal parandused.

#### 4.6. Lähtearuannete kinnitamine

Aruande kinnitamine tähendab aruande koostajapoolset teavitamist "Aruanne on valmis". Põhimõtteliselt saaks kinnitada vaid neid aruandeid, mille korral on täidetud loogilise kontrolli tingimused, kuid süsteemis on võetud aluseks nn "pehme variant", kus kasutaja ise otsustab aruande kinnitamise. See ei blokeeri aruandluse koondamist ka juhul, kui mingi loogilise kontrolli tingimus ise osutub tehniliselt või sisuliselt vigaseks.

Aruande kinnitamiseks peab aruande koostaja aruannete sisestamise ekraanil iga aruande korral vajutama nupule "Kinnita" :

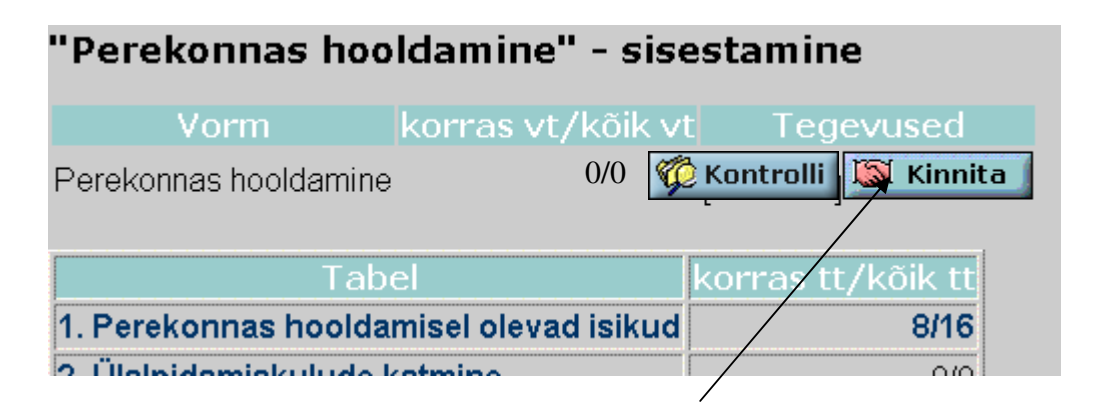

*Aruande koostaja kinnitab aruande* 

Kinnitatud aruanded on aluseks koondaruandele, mida süsteem S-Veeb koostab automaatselt.

#### 4.7. Koondaruannete koostamine

Koondaruandeid koostakse nii maavalitsuse kui ka ministeeriumi tasemel. Koondaruannet saab vaadata ka siis, kui mõnel esitajatest on aruanne esitamata. Sellist aruannet saab aga üksnes vaadata, mitte kinnitada. Koondaruande vaatamiseks lähtutakse tabelist "Aktiivsed kohustused", kus hiireklõpsuga valitakse koondatav aruanne.

--------------------------------------------------------------------------------------------------------------------------

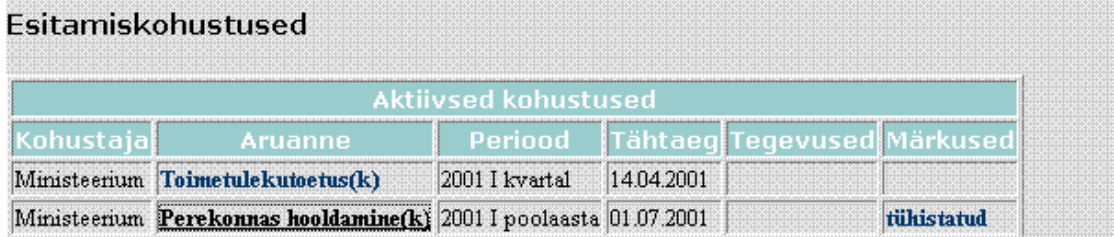

Aruande nimel klikkides näidatakse ekraanil selle koondaruande koostamise seisu: kellel on aruanne esitatud ja kellel ei ole:

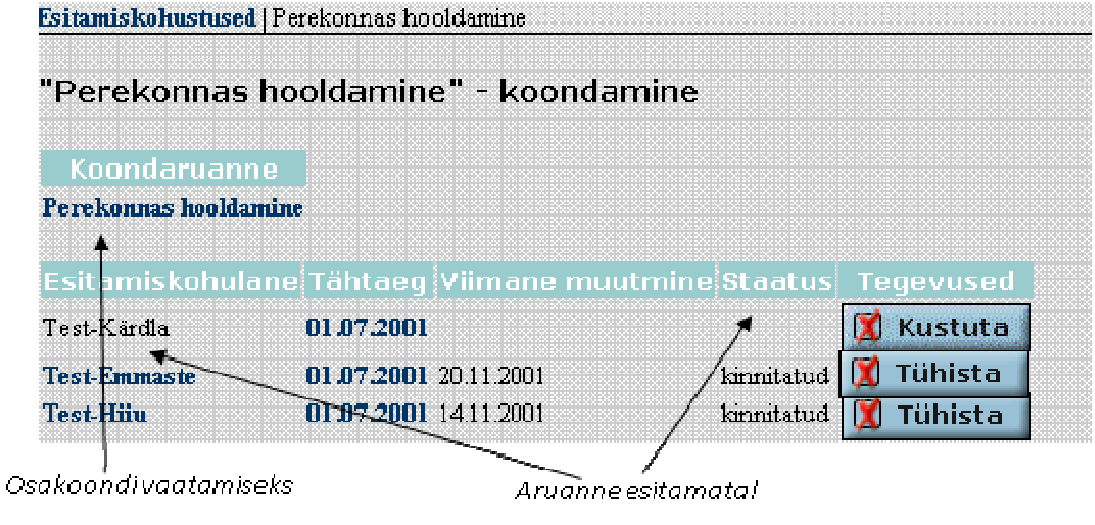

Kui kõik vastava koondaruande lähtearuanded on tehtud, siis ilmub tabelisse koondaruande nime taha nupp [Koondaruanne], millele vajutades süsteem koostab koondaruande. Koondaruande koostamine ei sega ei lähtearuannete vaatamist ega ka kinnituste tühistamist. Seetõttu peab meeles pidama, et pärast mingi lähtearuande kinnituse tühistamist ja seega ilmselt ka muutmist, tuleb koondaruanne uuesti koostada.

 $\mathcal{L}^{\text{max}}$  and  $\mathcal{L}^{\text{max}}$  . The  $\mathcal{L}^{\text{max}}$ 

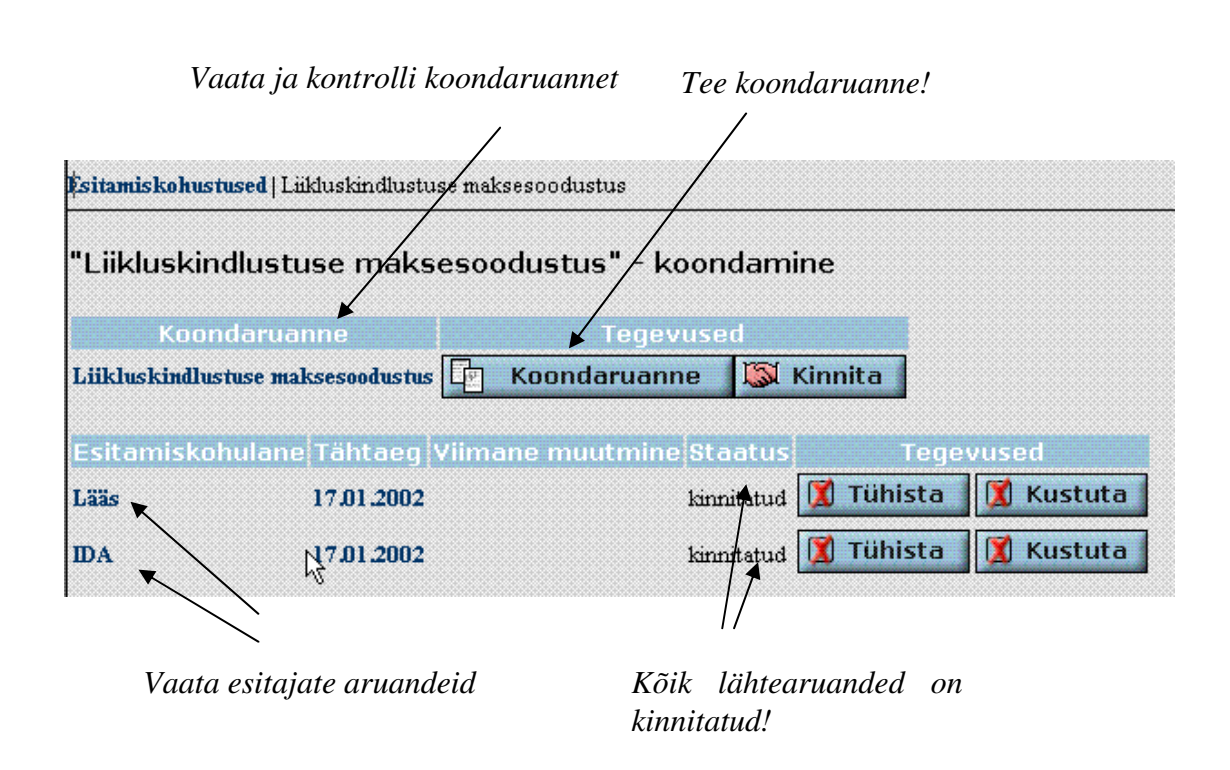

--------------------------------------------------------------------------------------------------------------------------

## 4.8. Koondaruannete kontrollimine

Koondaruande koostaja (ministeeriumi ja maakonna töötaja) saab näha ja kontrollida kõiki esitatud lähtearuandeid klikkides valitud aruande esitaja nimel (vt eelmine joonis). Seejuures vabariikliku koondaruande korral on lähtearuandeiks maakondade koondid, maakonna koondi korral vastava maakonna esitajate aruandeid. Koondaruande vaatamiseks ja kontrollimiseks tuleb klikkida koondaruande nimel.

#### 4.9. Koondaruannete kinnitamine

Koondaruanded nagu lähtearuandedki kuuluvad kinnitamisele: maakond kinnitab maakonna koondi ja ministeerium vabariigi koondi. Aruande kinnitamiseks vajutatakse vastava koondaruande nime järel olevale nupule "Kinnita".

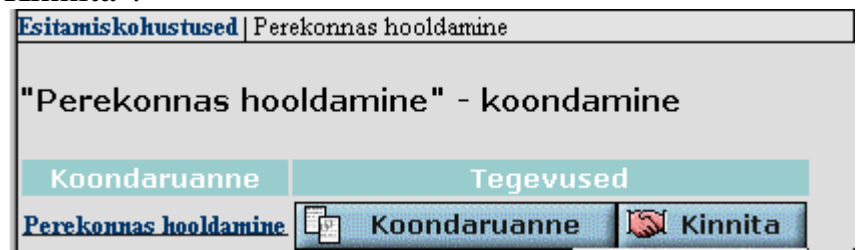

Koondaruande kinnitamisel kontrollitakse kõikide osaaruannete vastavust loogilistele kontrollitingimustele.

--------------------------------------------------------------------------------------------------------------------------

#### 4.10. Aruannete kinnituse tühistamine

Kinnitatud aruandelt aruande kinnitaja ise kinnitust ära võtta ei saa (v.a. ministeerium). Kui aruannete koostamine ja kontrollimine toimub põhimõttel "alt üles", siis kinnituse kustutamine toimub vastupidiselt. Kui ministeerium avastab maakonna koondis vea, siis (enne vabariikliku koondi tegemist) tühistab ta maakonna koondi kinnituse ja teavitab sellest maakonna töötajat. Vea parandamiseks kontrollib maakond veelkord omavalitsuste aruandeid ja tühistab kinnituse vigaste omavalitsuste aruannete juures, suunates nad parandamisse.

Kui aruande (koondaruande) koostaja avastab ise vea peale aruande kinnitamist, peab ta pöörduma kõrgemale tasemele palvega aruande kinnitus tühistada. Selline bürokraatlik skeem tagab koondaruandluse ja lähtearuannete vastavuse.

Nii maakonna koondaruande kui ka omavalitsuse aruande kinnituse tühistamine on süsteemis Sveeb lihtne. Selleks tuleb vaid vastava koondaruandega lehel vajutada aruande esitajate loetelu taga asuvale nupule "Tühista".

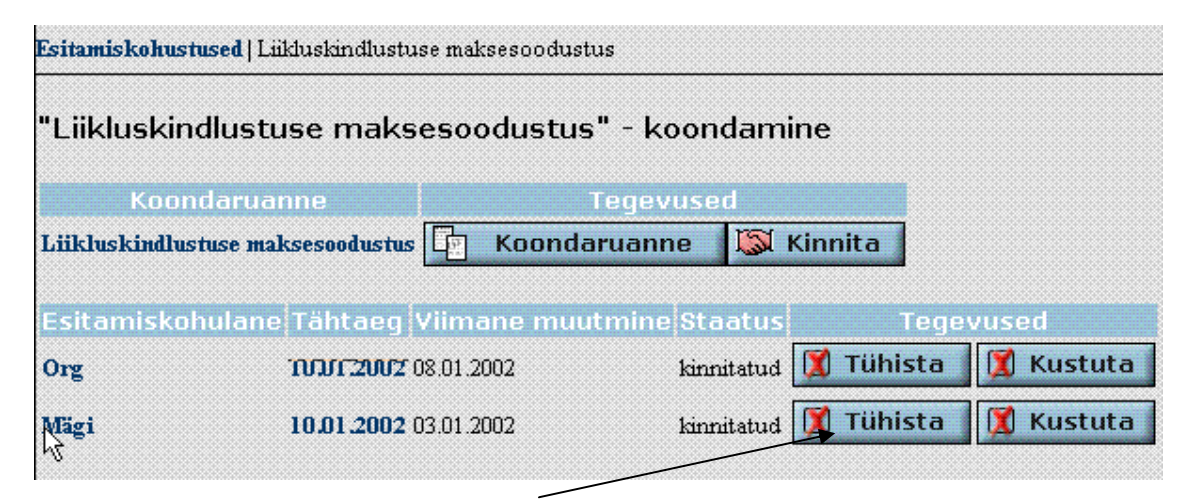

*Tühistan koondaruande osaaruande kinnituse!* 

Vabariigi koondi tühistamisel lähtutakse täidetud esitamiskohustuste tabelist (vt 4.11).

Kinnituste tühistamisel on nõutav tühistamise põhjuse kirjutamine vastavasse lahtrisse. Tühistamise põhjust saab aruande omanik näha klikkides oma aruandega seostataval tunnusel [tühistatud].

Ühe lähtearuande (või maakonna koondi) kinnituse tühistamine

annulleerib ka kõrgema taseme koondi.

Ð

#### 4.11. Aruannete esitamiskohustuse jälgimine

Aruannete esitamise kohustaja saab jälgida aruannete esitamiskohustuse täitmist valides peamenüüst [Kohustused]. Nimelt näidatakse avaneval lehel kahte tabelit: "Aktiivsed kohustused" ja "Täidetud kohustused".

--------------------------------------------------------------------------------------------------------------------------

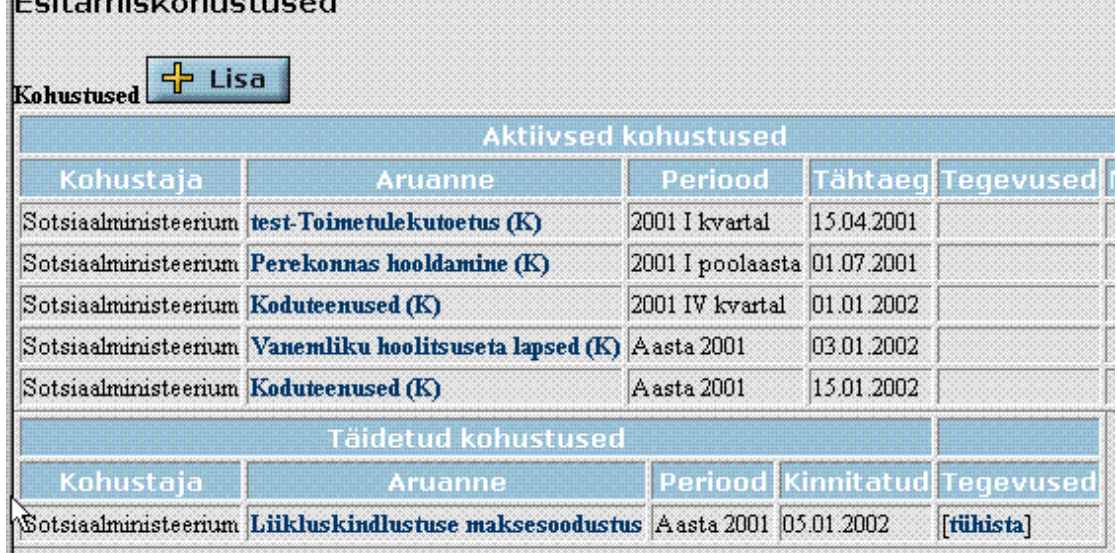

Toodud ekraanipilt on võetud ministeeriumi tasemelt ja siin saab ka koondaruannet (joonisel "Liikluskindlustuse maksesoodustus") tühistada. Teistel tasemetel oma taseme koondaruande kinnituse tühistamise võimalus loomulikult puudub.